# **Creating and Using an Event**

This section will describe how to create and specify Events in BPMN diagrams.

#### To create an Event

On the Process diagram pallet, click a desired event button and then select a type of Event.

## To create a Boundary Event

- On the Process diagram pallet, click the **Boundary Event (Message)** button and then select a type of Boundary Event.
- Click an Activity or Choreography Activity in the diagram.  $\bullet$

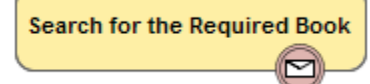

## To change an Event type

You can change an Event type for Start, Intermediate, Boundary, or End Events. Δ

• Right-click a created Event and select a new Event type.

To change a Start Event to non-interrupting, do one of the following

Not all Start Event types can be non-interrupting. The command Is Interrupting is only ⊕ available for the following Start Event types:

- Message Start Event
- Timer Start Event
- Escalation Start Event  $\bullet$
- Conditional Start Event
- Signal Start Event • Multiple Start Event
- Parallel Multiple Start Event
- Right-click the Start Event and on the shortcut menu click **Is Interrupting** > **False**.
- Open the Start Event Specification window. It the **Is Interrupting** property box, select **False** and click **Close**.

To change a Boundary Event to non-interrupting, do one pf the following

Not all Boundary Event types can be non-interrupting. The command Cancel Activity is only O) available for the following Boundary Event types: Message Boundary Event  $\bullet$ Timer Boundary Event Escalation Boundary Event Conditional Boundary Event  $\bullet$ Signal Boundary Event Multiple Boundary Event • Parallel Multiple Boundary Event

#### **Related elements**

- [Start Events](https://docs.nomagic.com/display/CBMP190SP1/Start+Events)
- [Intermediate Catch Event](https://docs.nomagic.com/display/CBMP190SP1/Intermediate+Catch+Event)
- Intermediate Throwing [Event](https://docs.nomagic.com/display/CBMP190SP1/Intermediate+Throwing+Event)
- **[Boundary Events](https://docs.nomagic.com/display/CBMP190SP1/Boundary+Events)**
- [End Events](https://docs.nomagic.com/display/CBMP190SP1/End+Events)
- [Activities](https://docs.nomagic.com/display/CBMP190SP1/Activities)
- [Choreography Activities](https://docs.nomagic.com/display/CBMP190SP1/Choreography+Activities)

# **Related diagrams**

- [BPMN Process Diagram](https://docs.nomagic.com/display/CBMP190SP1/BPMN+Process+Diagram) • **BPMN Collaboration** 
	- [Diagram](https://docs.nomagic.com/display/CBMP190SP1/BPMN+Collaboration+Diagram)
- BPMN Choreography [Diagram](https://docs.nomagic.com/display/CBMP190SP1/BPMN+Choreography+Diagram)

## **Related procedures**

- [Creating a Diagram](https://docs.nomagic.com/display/CBMP190SP1/Creating+a+Diagram)
- [Creating and Using Tasks](https://docs.nomagic.com/display/CBMP190SP1/Creating+and+Using+Tasks)  $\bullet$ [Creating and Using](https://docs.nomagic.com/display/CBMP190SP1/Creating+and+Using+SubProcesses)
- **[SubProcesses](https://docs.nomagic.com/display/CBMP190SP1/Creating+and+Using+SubProcesses)**
- [Using Activities](https://docs.nomagic.com/display/CBMP190SP1/Using+Activities)
- [Creating and Using a](https://docs.nomagic.com/display/CBMP190SP1/Creating+and+Using+a+Sequence+Flow)  [Sequence Flow](https://docs.nomagic.com/display/CBMP190SP1/Creating+and+Using+a+Sequence+Flow)
- Creating and Using Data [Items](https://docs.nomagic.com/display/CBMP190SP1/Creating+and+Using+Data+Items)
- [Using Common BPMN](https://docs.nomagic.com/display/CBMP190SP1/Using+Common+BPMN+Elements)  **[Elements](https://docs.nomagic.com/display/CBMP190SP1/Using+Common+BPMN+Elements)**
- Navigation Between BPMN [Diagrams](https://docs.nomagic.com/display/CBMP190SP1/Navigation+Between+BPMN+Diagrams)
- Right-click the Boundary Event and on the shortcut menu click **Cancel Activity**> **False**.
- Open the Boundary Event Specification window. In the **Cancel Activity** property box, select **Fal se**, and then click **Close**.